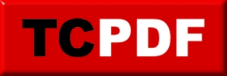

## **Firefox – Désinstaller Adblock pour installer Ublock**

J'ai récemment rencontré un souci avec Firefox, la navigation privée et Youtube. Des fenêtres de navigation privée avaient tendance à apparaitre sans que je les demande, et les pages de Youtube n'affichaient pas correctement le lecteur vidéo (ni les éléments sur le côté).

ABP

La source du problème est Adblock (le logo en haut à droite de la fenêtre de Firefox).

Pour le désinstaller, il faut ouvrir le menu et cliquer sur "Modules complémentaires" :

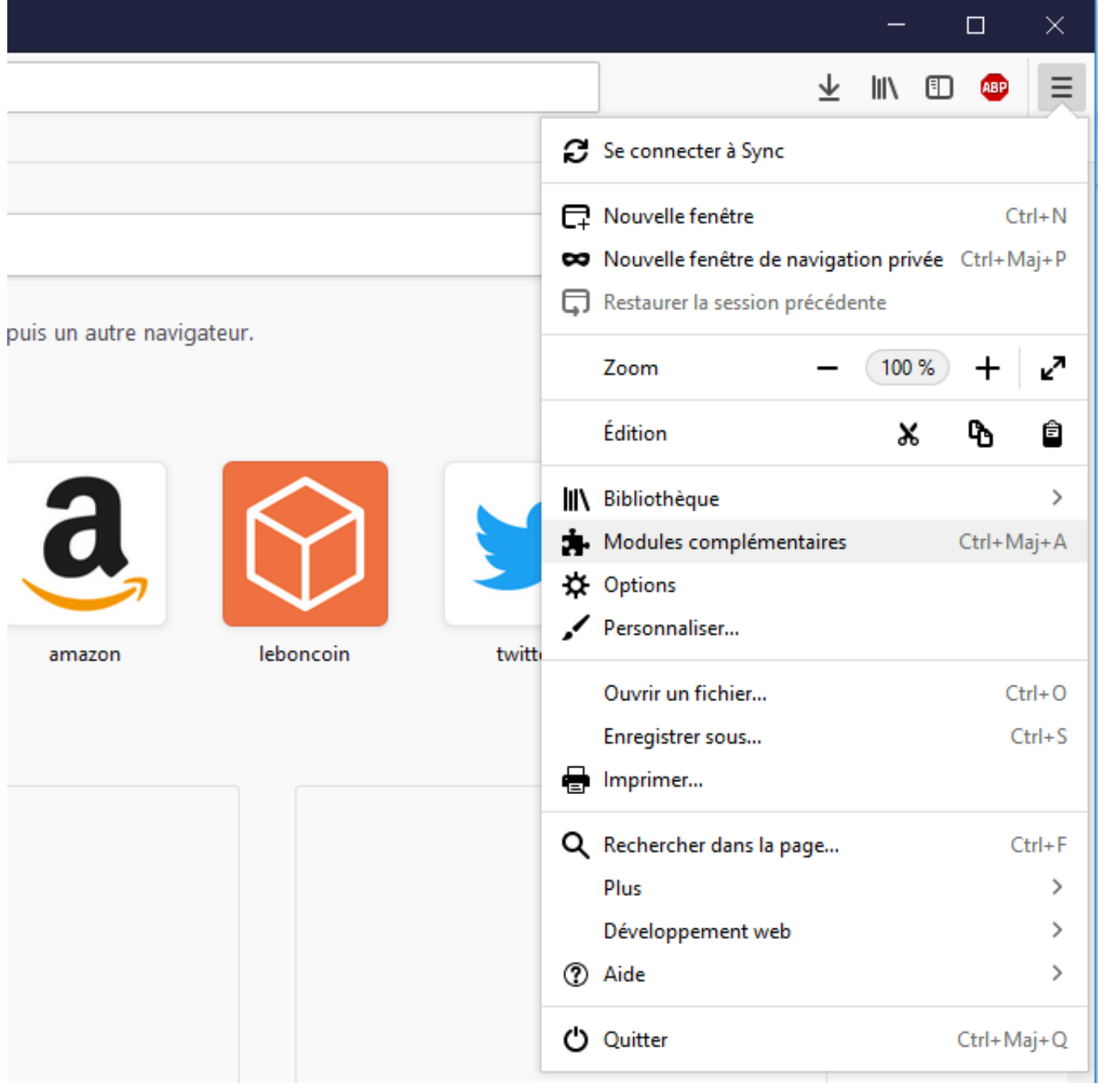

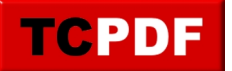

Ensuite, il faut cliquer sur le bouton "Supprimer" de l'extension "Adblock Plus" :

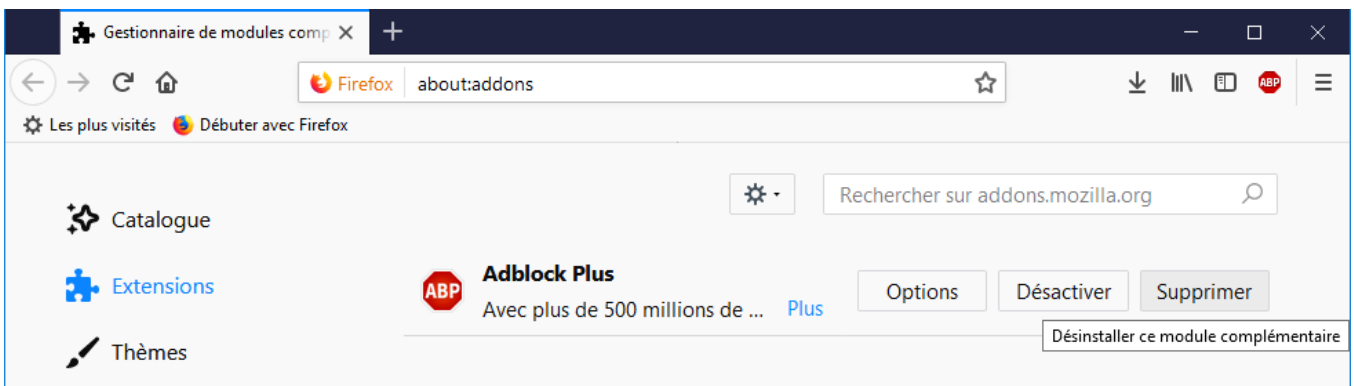

L'extension apparait désinstallée et l'onglet "Adblock Plus a été désinstallait" apparait en haut (cet onglet peut être fermé) :

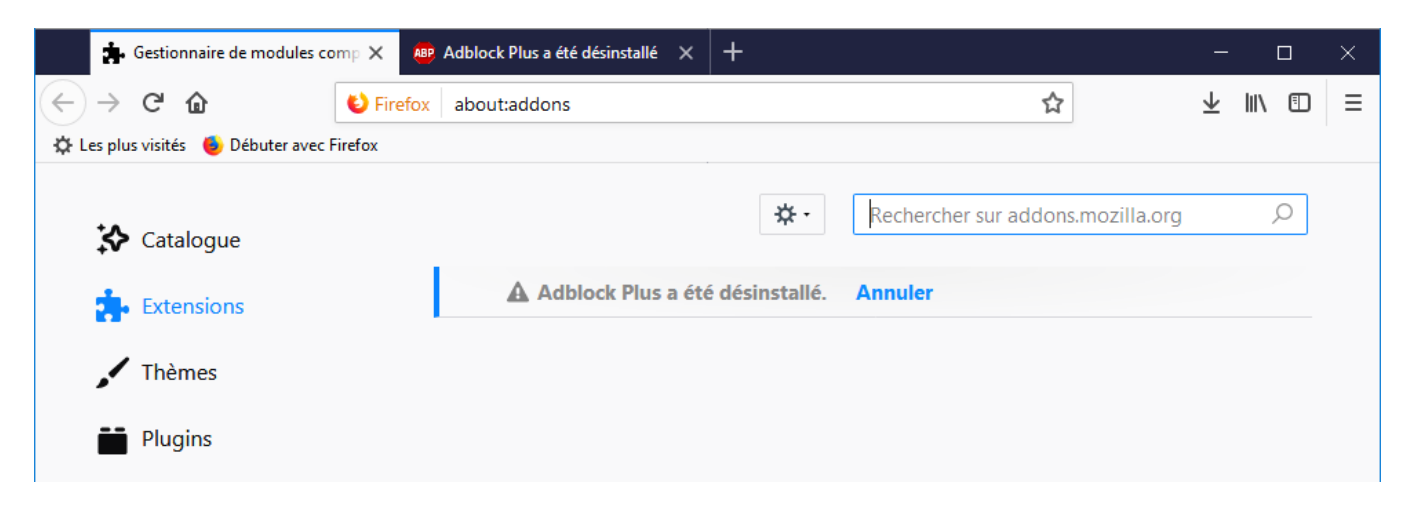

Vous pouvez chercher l'extension "Ublock" en écrivant son nom dans le champ de texte où il était auparavant écrit "Recherche sur addons.mozilla.org". Appuyez sur "Entrée" ou cliquez sur la loupe à droite du texte pour démarrer la recherche :

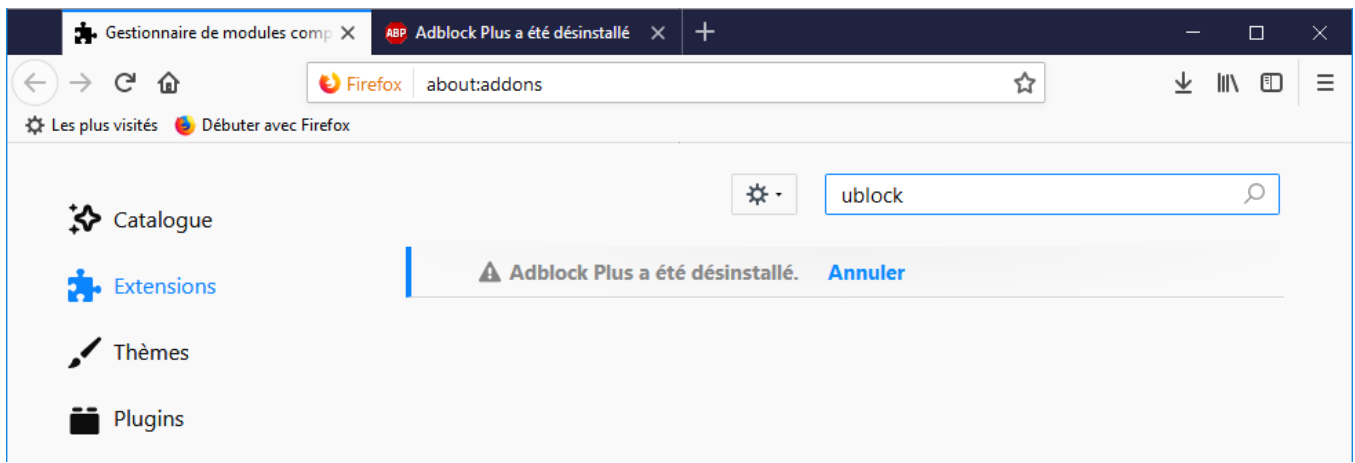

Cliquez sur l'extension "uBlock Origin" :

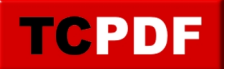

## **Firefox – Désinstaller Adblock pour ...**

by admin -

https://www.qqt.fr/documentation/internet/firefox-dsinstaller-adblock-pour-installer-ublock/

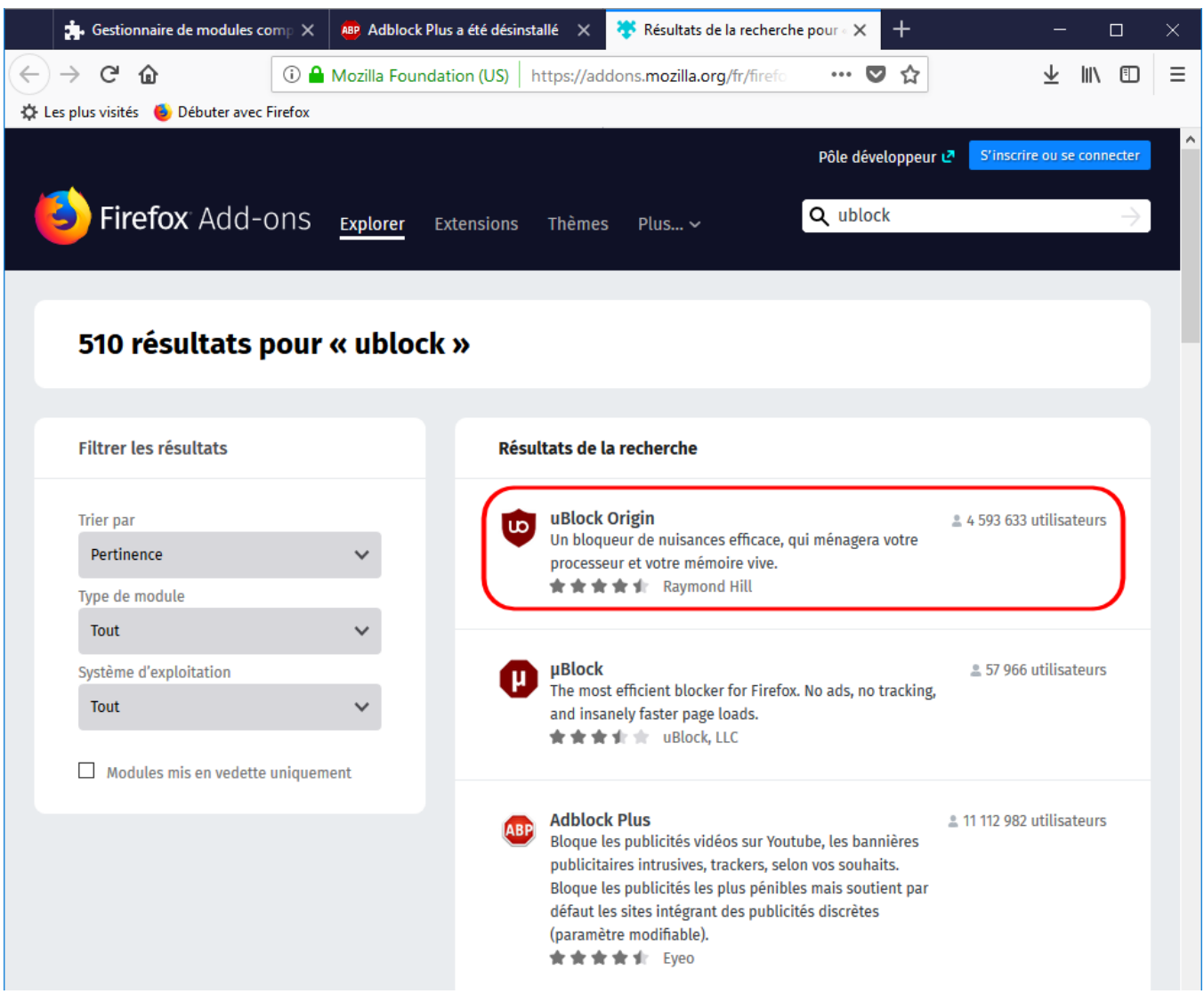

Cliquez ensuite sur le bouton "Ajouter à Firefox" :

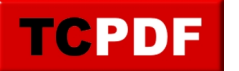

## **Firefox – Désinstaller Adblock pour ...**

by admin -

https://www.qqt.fr/documentation/internet/firefox-dsinstaller-adblock-pour-installer-ublock/

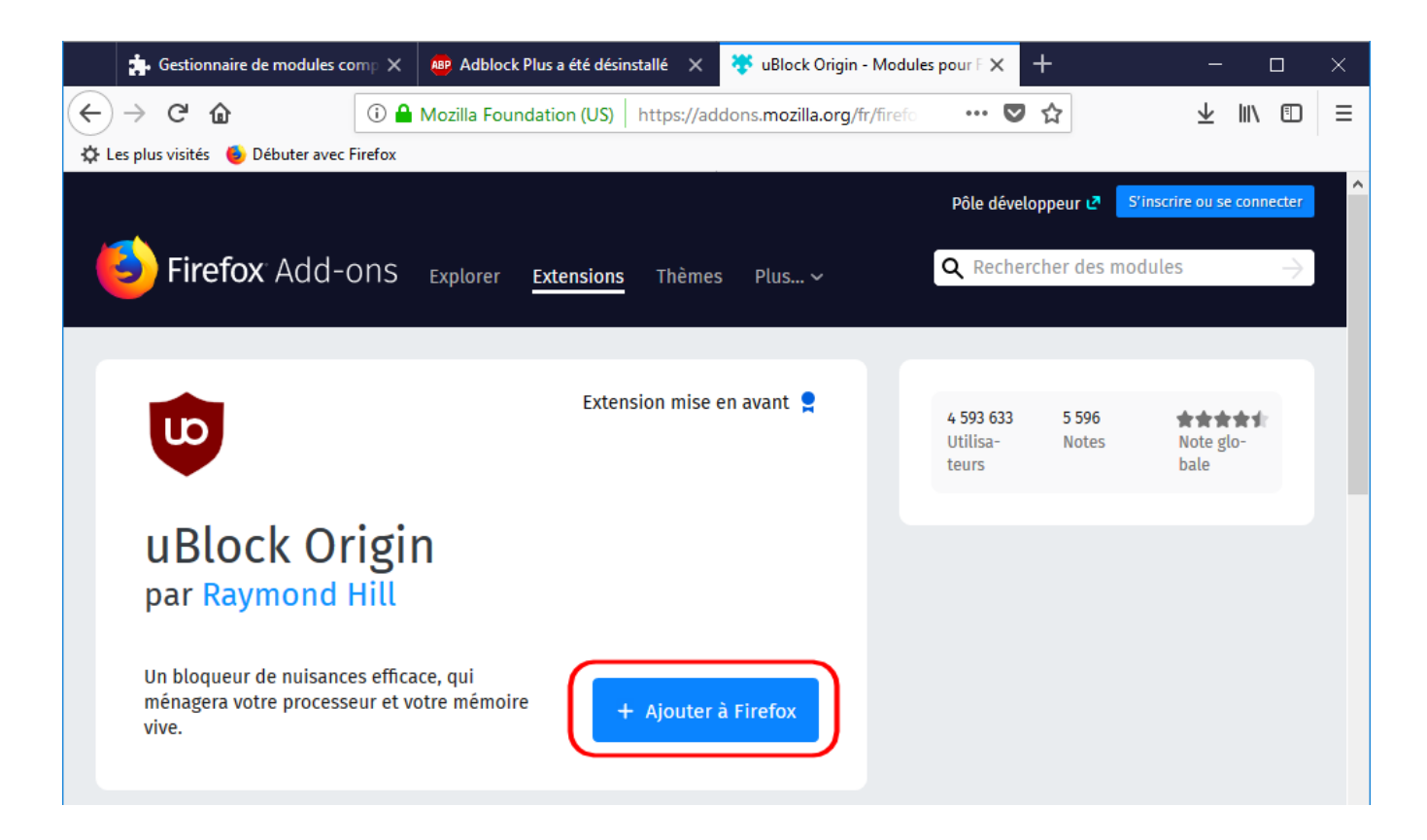

Cliquez sur le bouton "Ajouter" dans la bulle qui est apparue en haut de la fenêtre de Firefox :

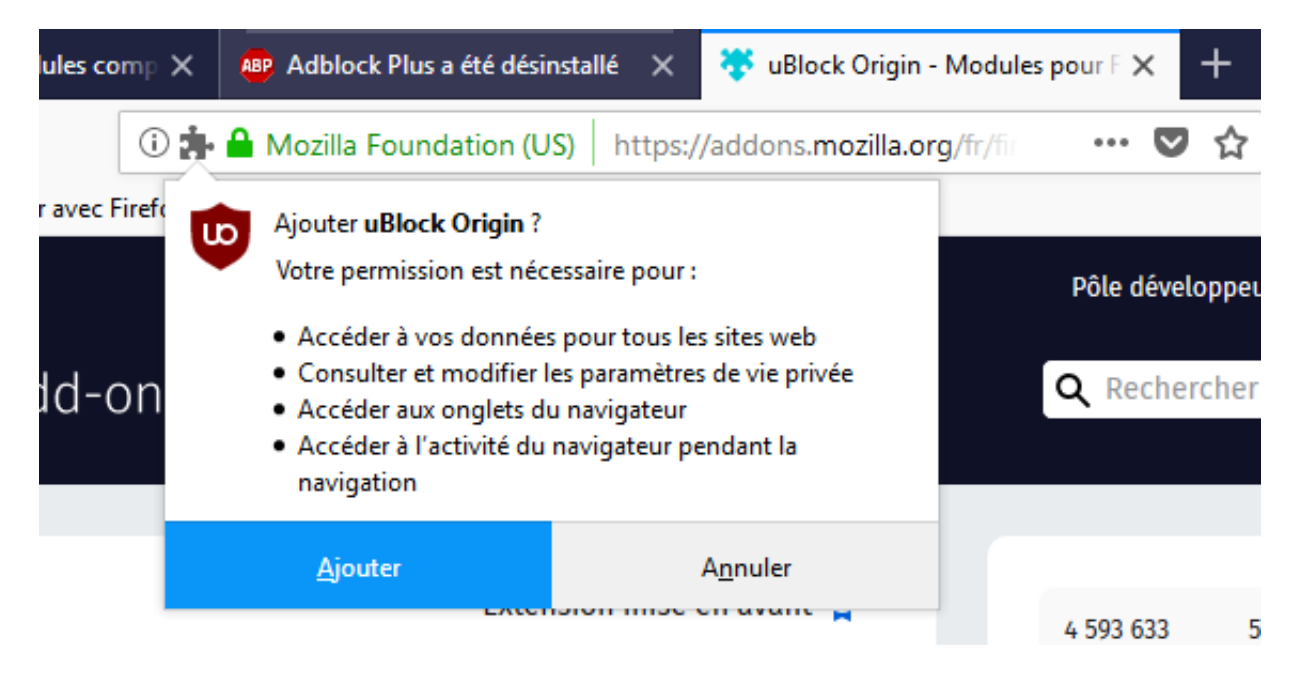

Cliquez sur "OK" :

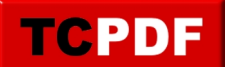

## **Firefox – Désinstaller Adblock pour ...**

by admin -

https://www.qqt.fr/documentation/internet/firefox-dsinstaller-adblock-pour-installer-ublock/

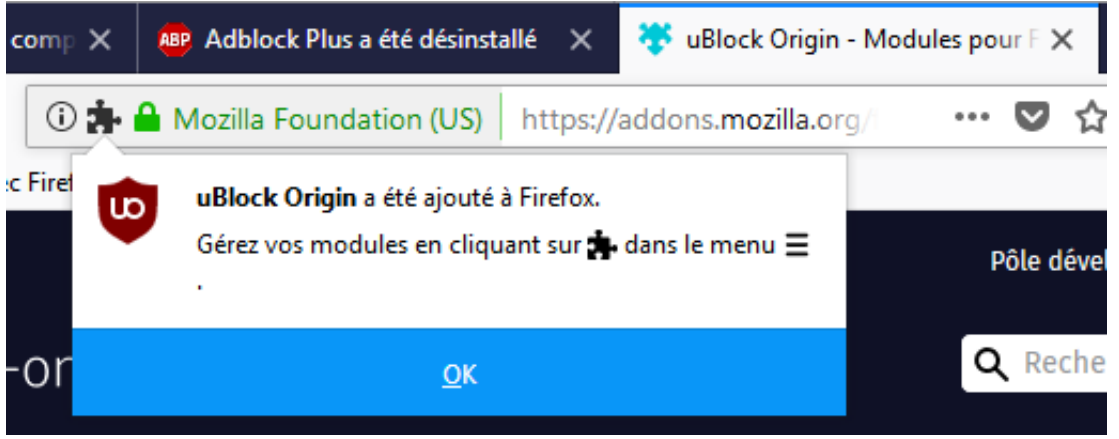

Certaines extensions peuvent nécessiter un redémarrage de Firefox pour bien fonctionner. N'hésitez pas à fermer Firefox et le rouvrir.